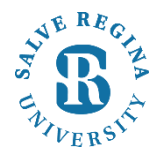

## **Salve Regina University Information Technology**

**Revised 9/27/2018**

**Please follow these instructions to change your password for the Salve Email for any iPhone or iPad** 

**1.** Open **Settings**

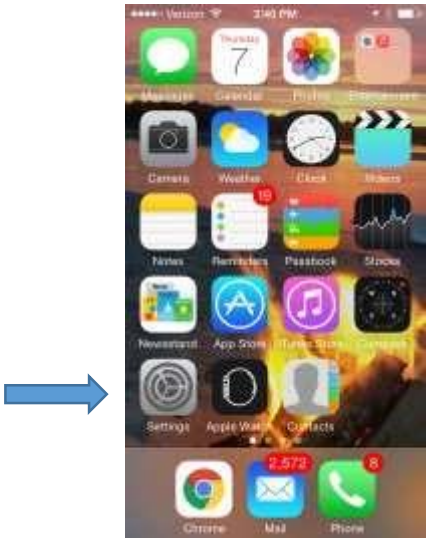

**2.** Now scroll down in settings and open **Accounts & Passwords**

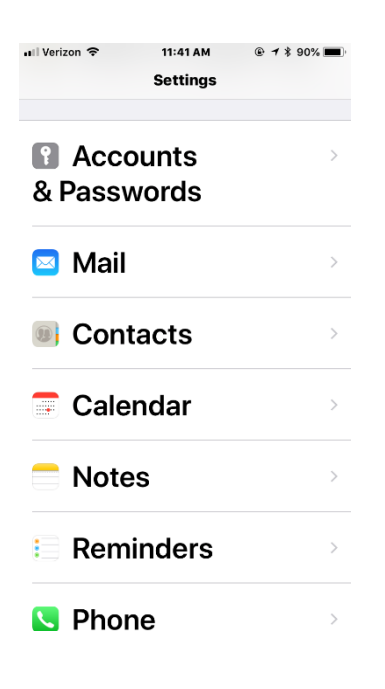

## **3.** Under **Accounts** & passwords choose **Exchange**

**ull Verizon 令 11:41 AM** 
◎ イネ 90% ■

Settings Accounts & Passwords **ACCOUNTS iCloud** iCloud Drive and 8 more... Exchange Mail and 4 more... Gmail Mail and 3 more... My Accurate Forecast Mail, Notes

**Add Account** 

## **Fetch New Data**

Push

**4.** Now choose your salve account and be sure the **Mail**, **Contacts, Calendars, Reminders and Notes** sliders are **Green** .

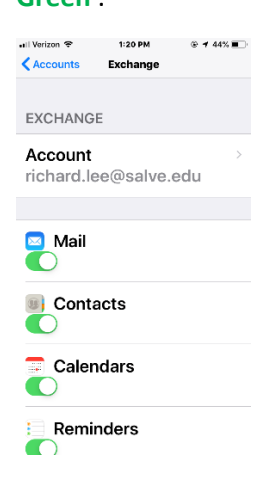

**5.** Now change your password which must be eight characters or longer and one you have not used before. Choose either **Next** or **Done** in the upper right corner**.** The process is complete.

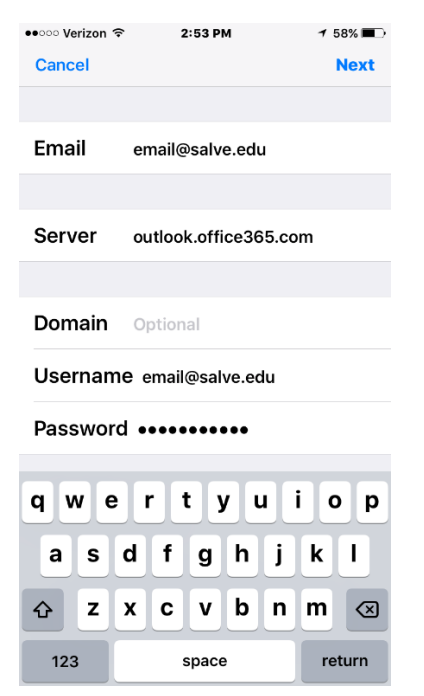

Please call or email the helpdesk with questions : 401-341-7777 option 2; helpdesk@salve.edu